## **Instrukcja instalacji aplikacji mobilnej:**

**1. Pobierz aplikację mobilną Banku Spółdzielczego w Miedźnej - "BS Miedźna Mobile" ze sklepu GooglePlay (Android)**

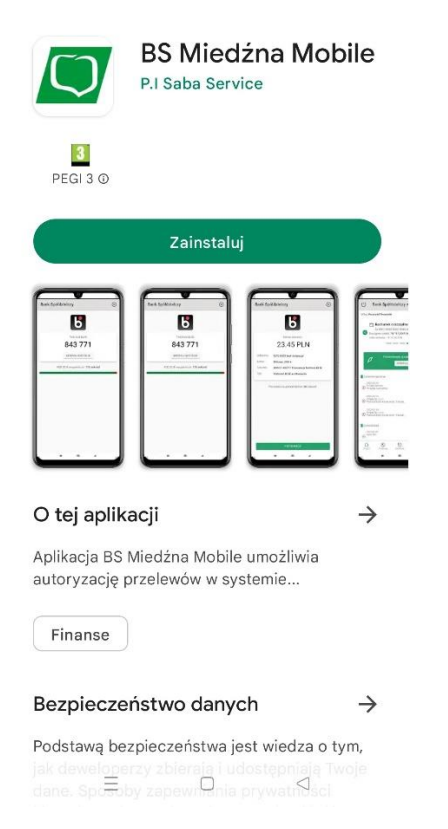

## **2. Zaloguj się do aplikacji**

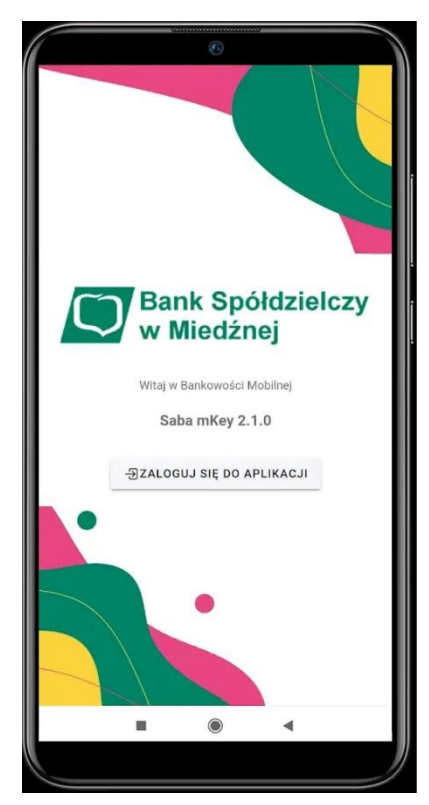

**3. Wpisz Login oraz Hasło używane do bankowości internetowej I-Bank**

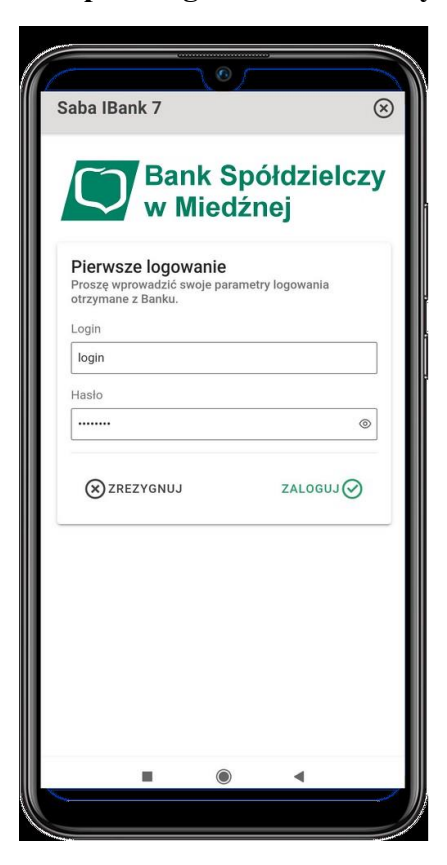

**4. Utwórz nowy kod PIN do aplikacji mobilnej mKey**

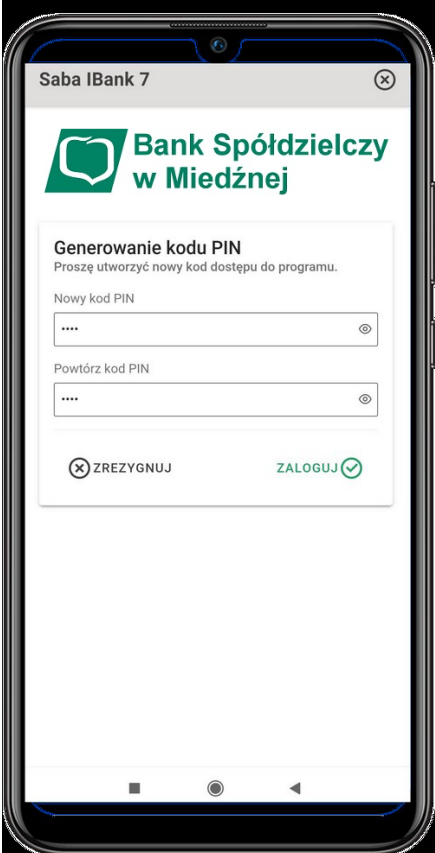

**5. Wygeneruj nowe zabezpieczenia do aplikacji mobilnej mKey**

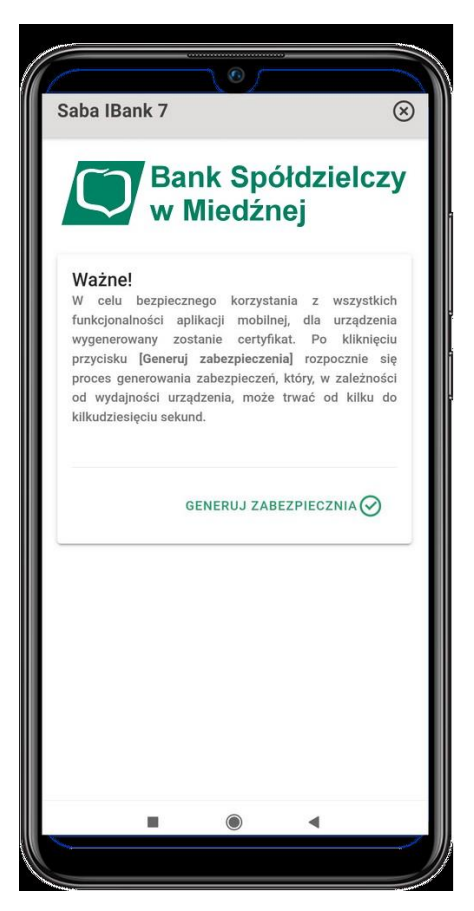

## **6. Zakończenie**

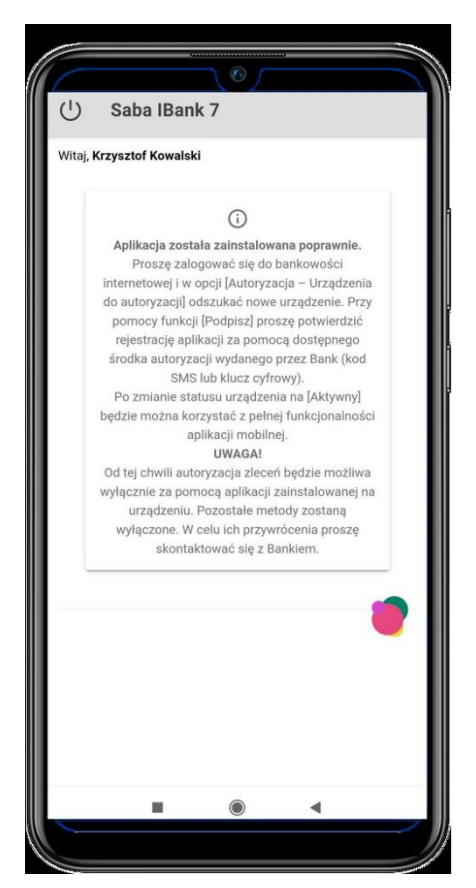

**7. Zaloguj się do bankowości internetowej I-Bank - na liście środków autoryzacji dostępnych w opcji Autoryzacja → Urządzenia do autoryzacji, odnaleźć nowe urządzenie i wybrać opcję Podpisz.**

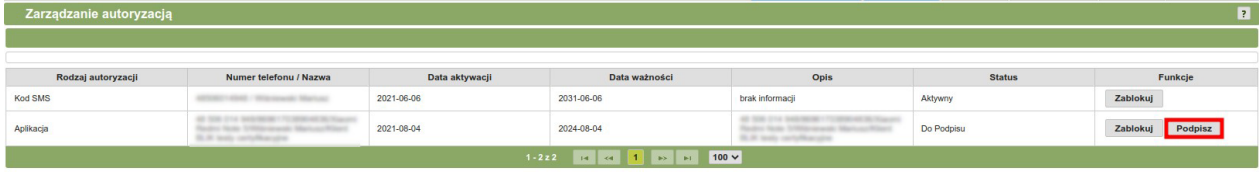

**8. Za pomocą dostępnego środka autoryzacji wydanego przez Bank, należy podpisać nowo zarejestrowane urządzenie oraz akceptować Regulamin aplikacji mobilnej. Po około 5 minutach, urządzenie zostanie zautoryzowane i możliwa będzie praca z aplikacją mobilną.**

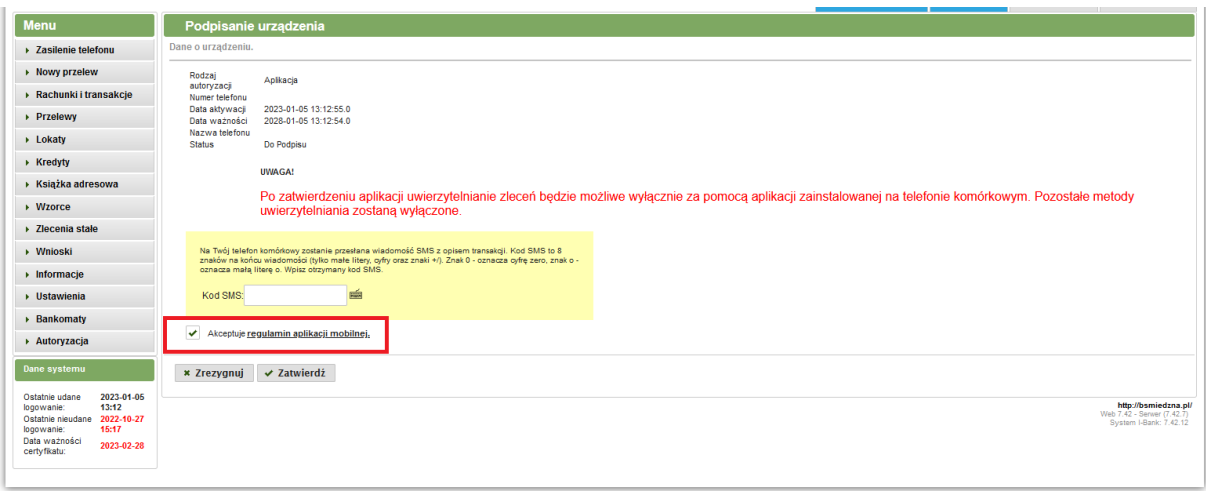

## **Jak uruchomić BLIK-a w aplikacji mobilnej BS Miedźna Mobile:**

**W celu aktywacji usługi BLIK w aplikacji mobilnej mKey należy po zalogowaniu się:**

- **- wybrać rachunek, który chcemy powiązać z usługą BLIK,**
- **- zaznaczyć "Zapoznałem się z Regulaminem usługi BLIK",**
- **- zatwierdzić operację kodem PIN do aplikacji.**

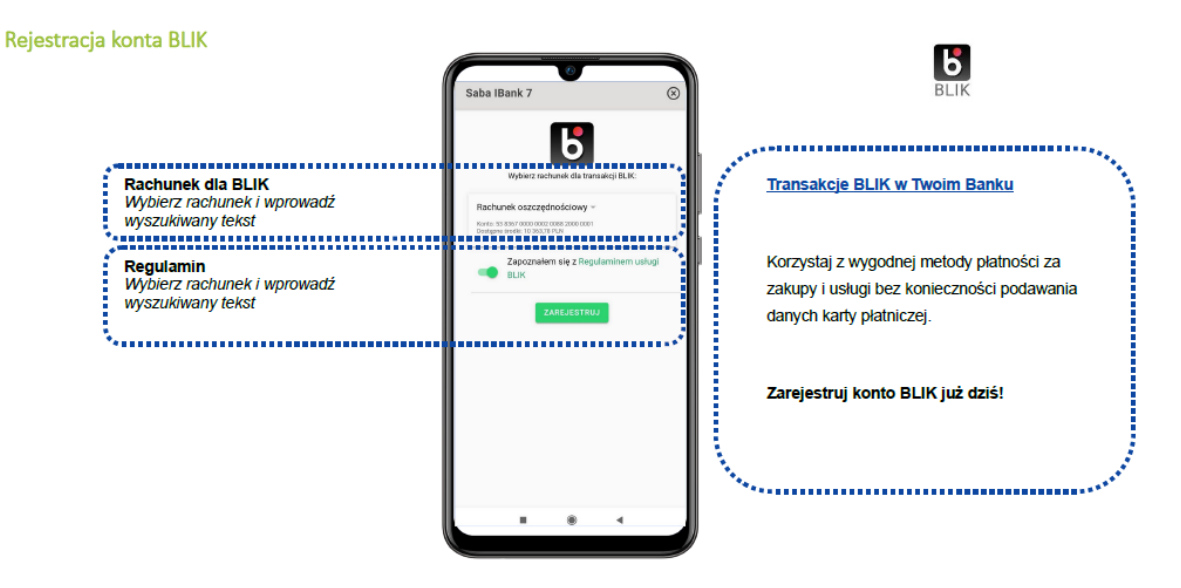

**Po wykonaniu w/w czynności BLIK jest aktywny i można korzystać z usługi.**